# 【猪名川小学校版 タブレットマニュアル】

Teams におけるオンラインへの参加方法 ①スタートメニューを開く。

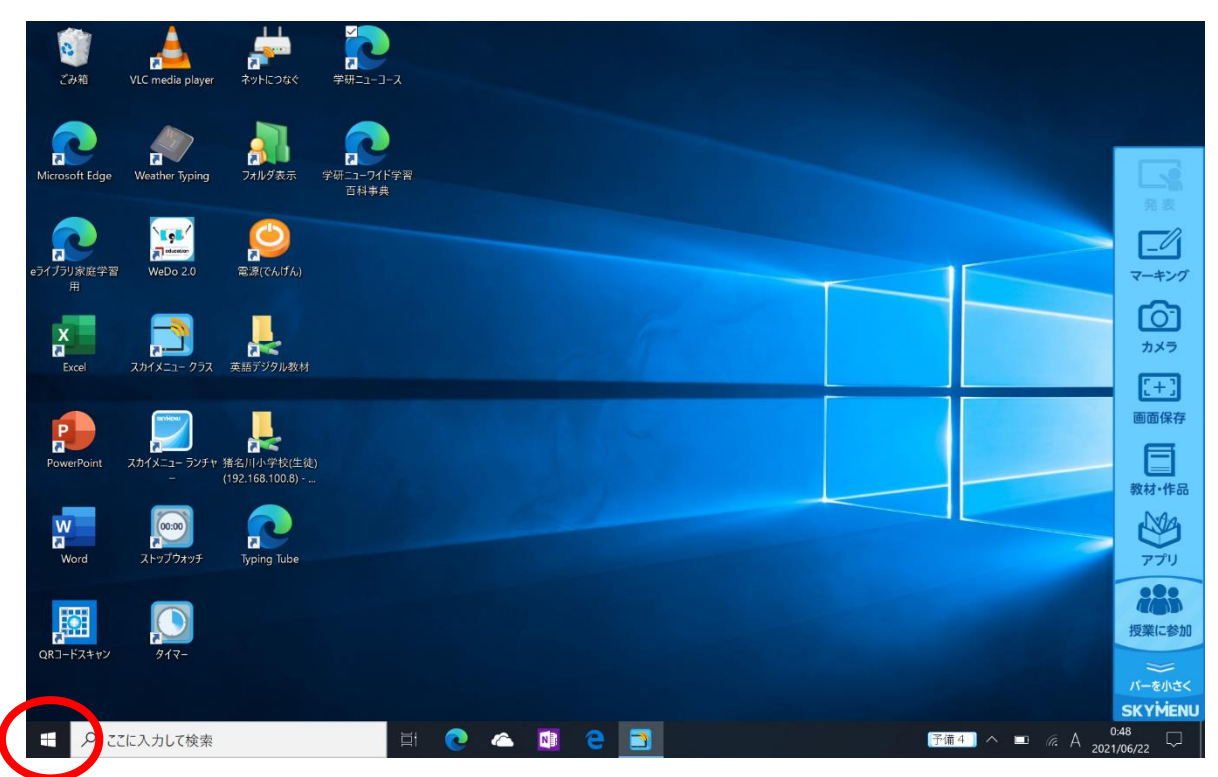

#### ②スタートメニューにピン留めされている「Teams」を選択。

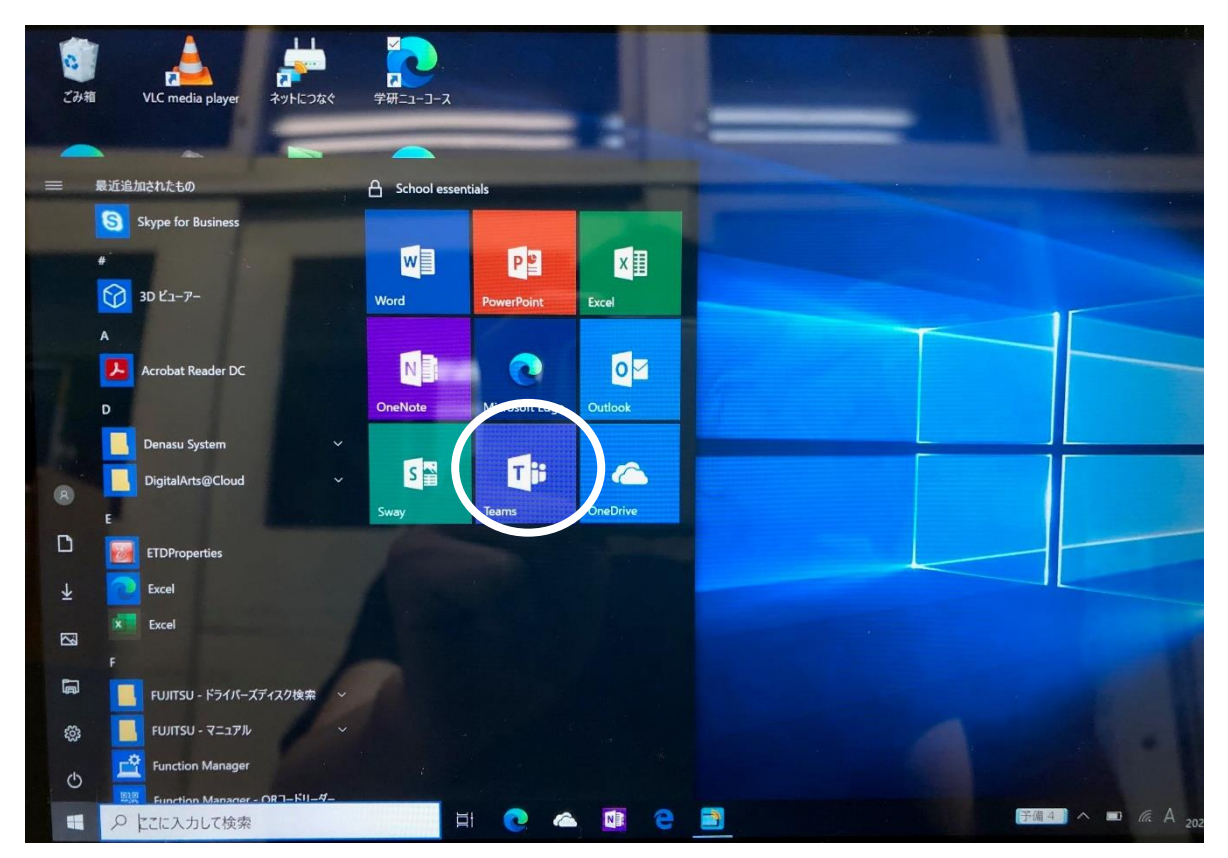

3「inatbOOOO@ \*\*\*\*\*\*\*\*\*\*\*\*\*\*\*\*\*\*\*\*\*\*\*\*\*\*\*\*\*\*\* .com」タブレット番号と@以降 を入力し、次へを選択。(この画面は出ない場合もあります。出ない場合は4)へ)

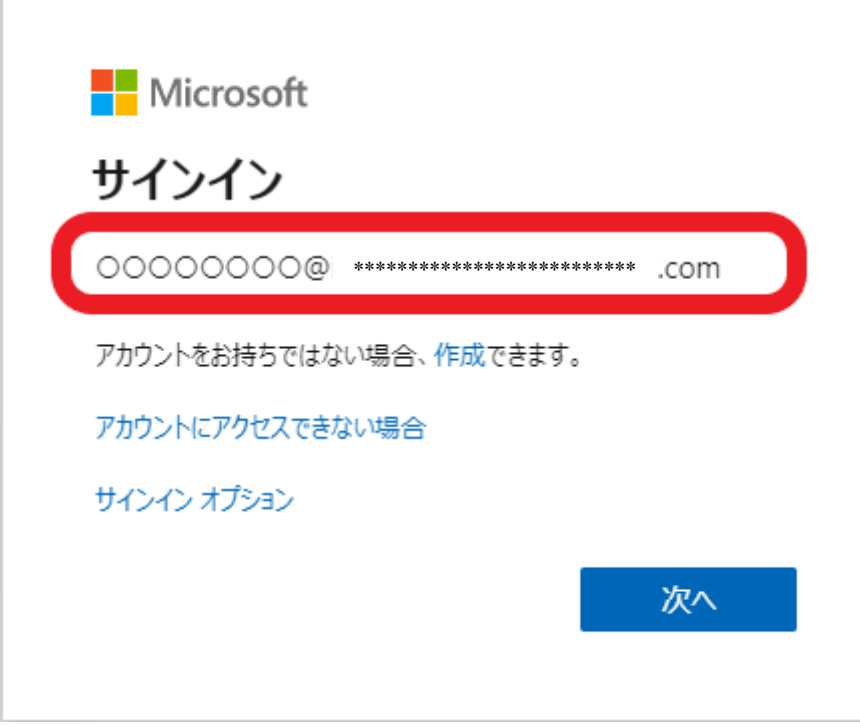

4タブレットログイン時と同じパスワード入力後、サインインを選択。

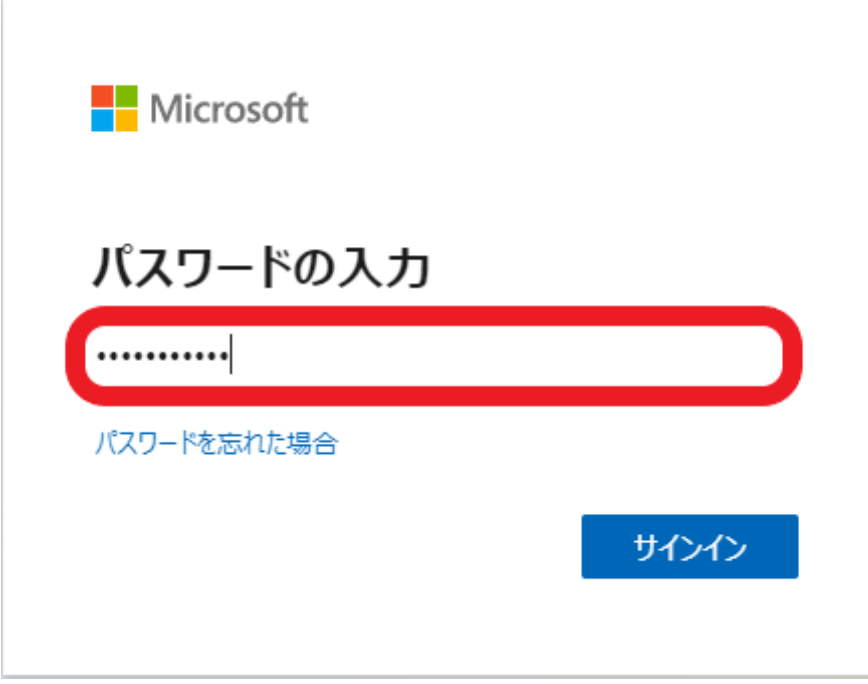

#### 6パスワードの保存をする場合は「保存」、 さらにサインインの状態を維持する場合には「はい」を選択。

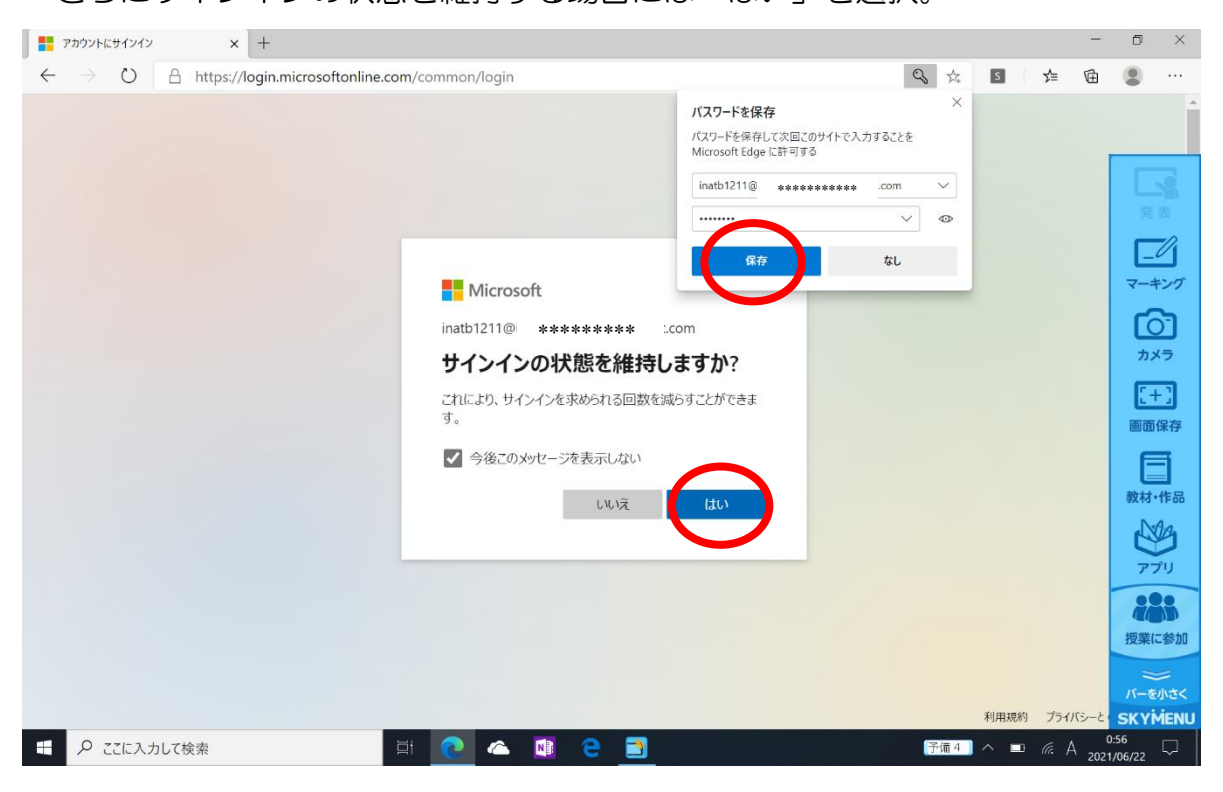

## 6左のタブの「チーム」を選択。

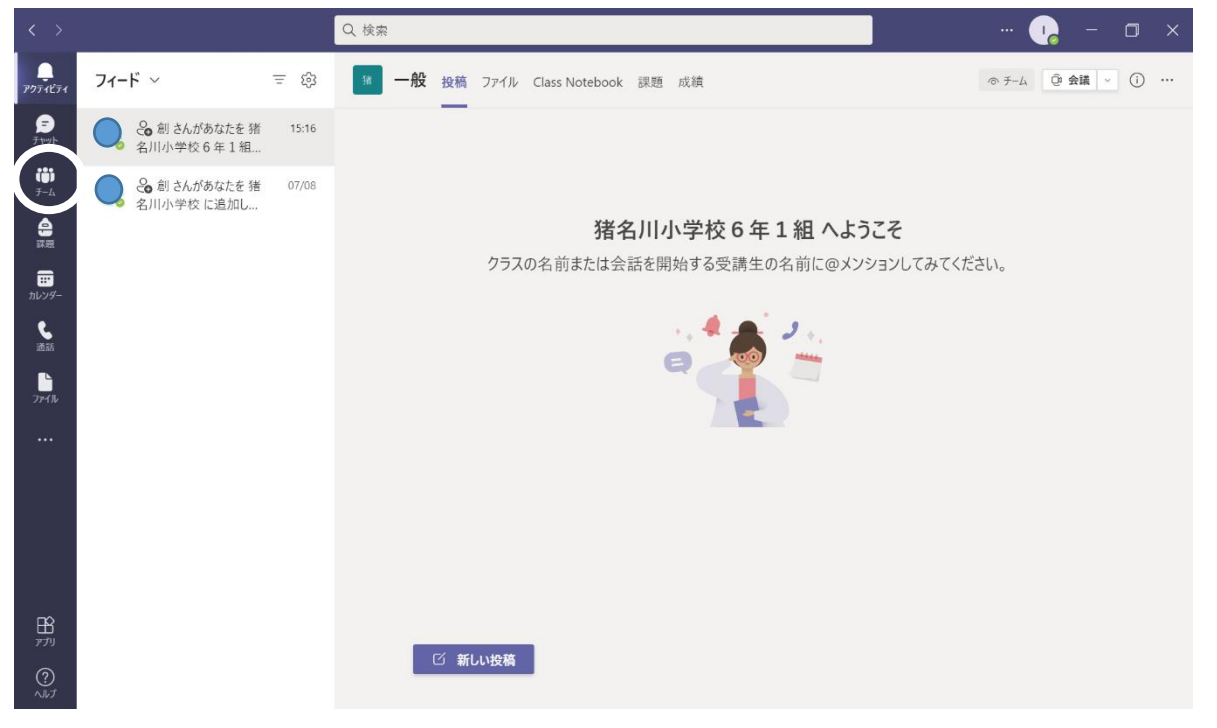

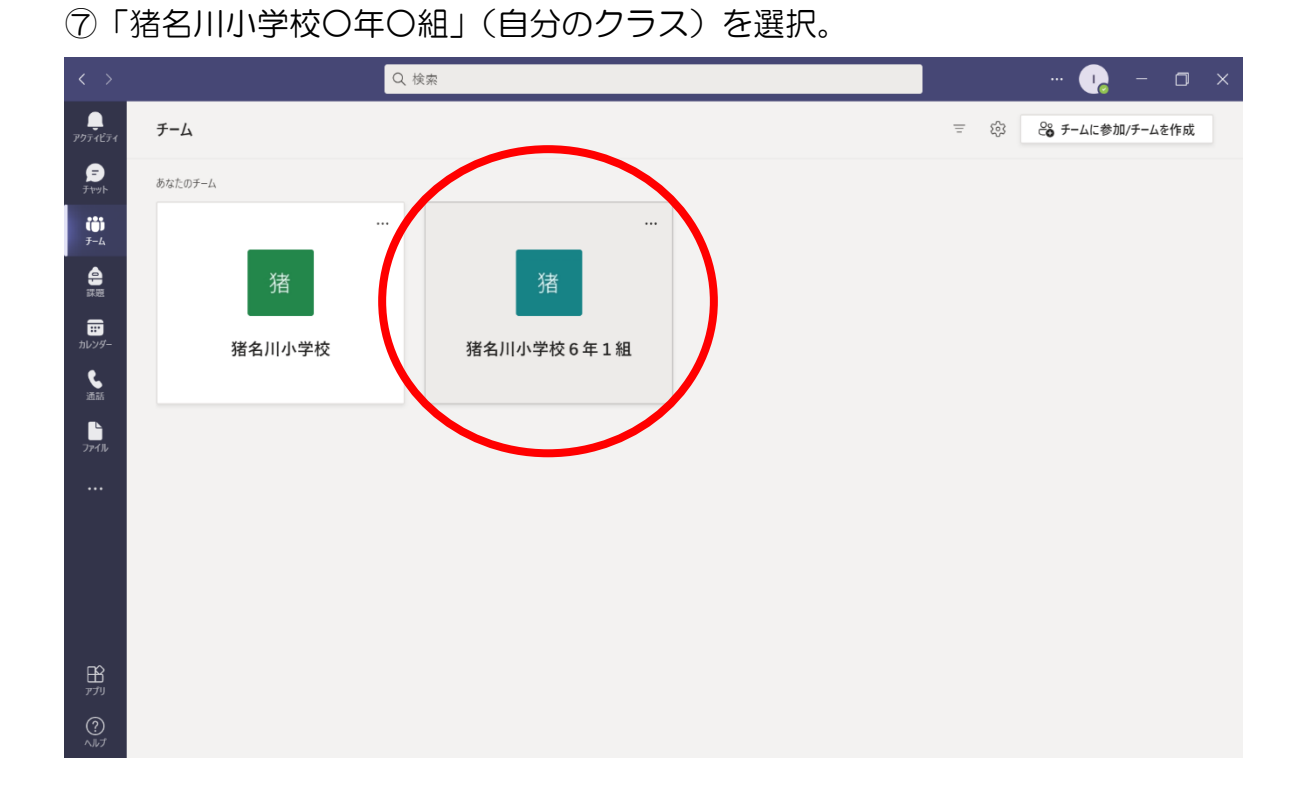

### ⑧紫色の「○年○組」を選択。

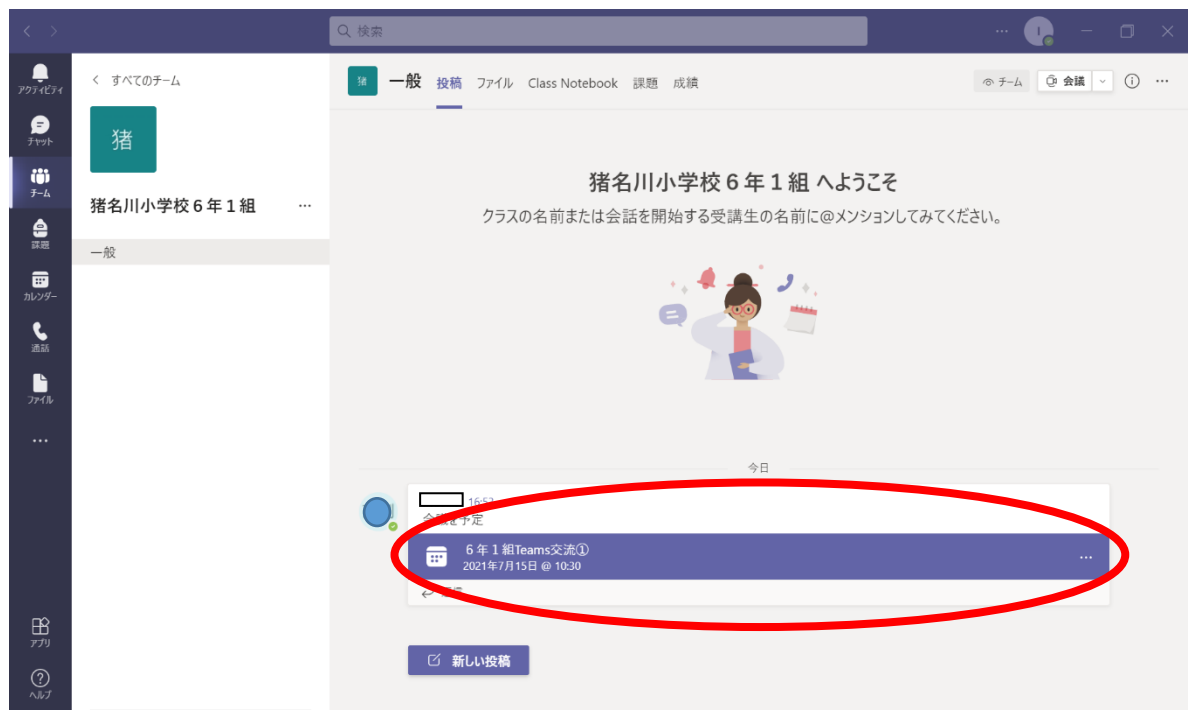

#### ⑨右上の紫色の「参加」を選択。

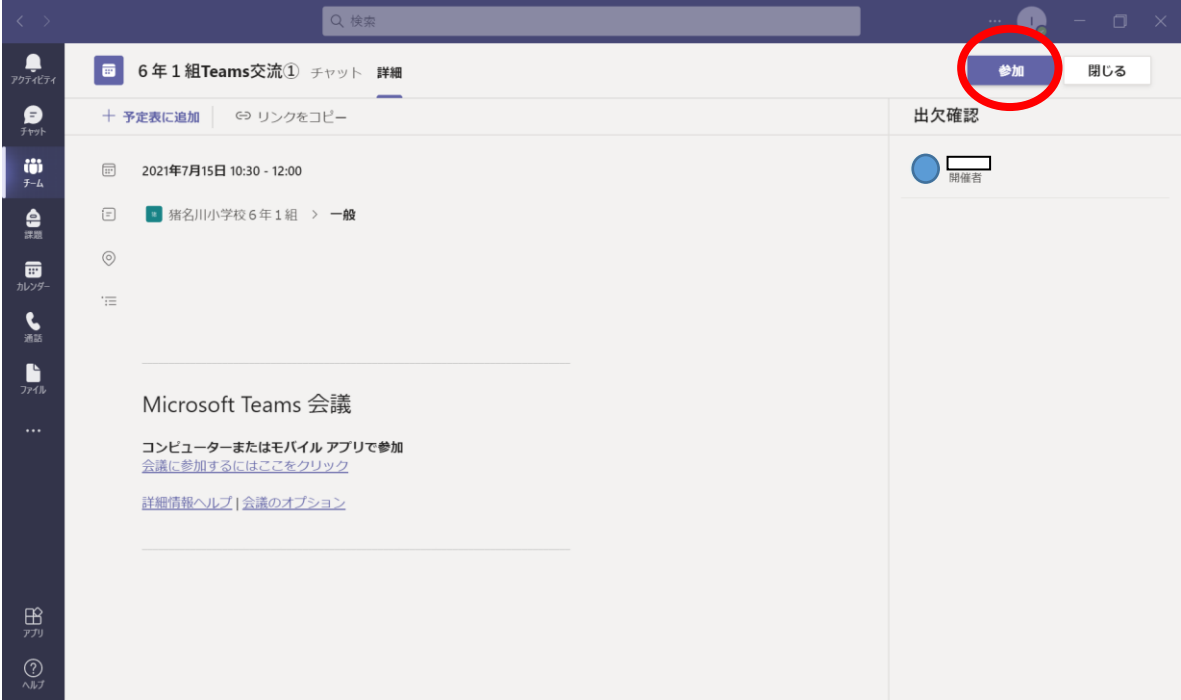

⑩「カメラボタン」「マイクボタン」をオフにする。

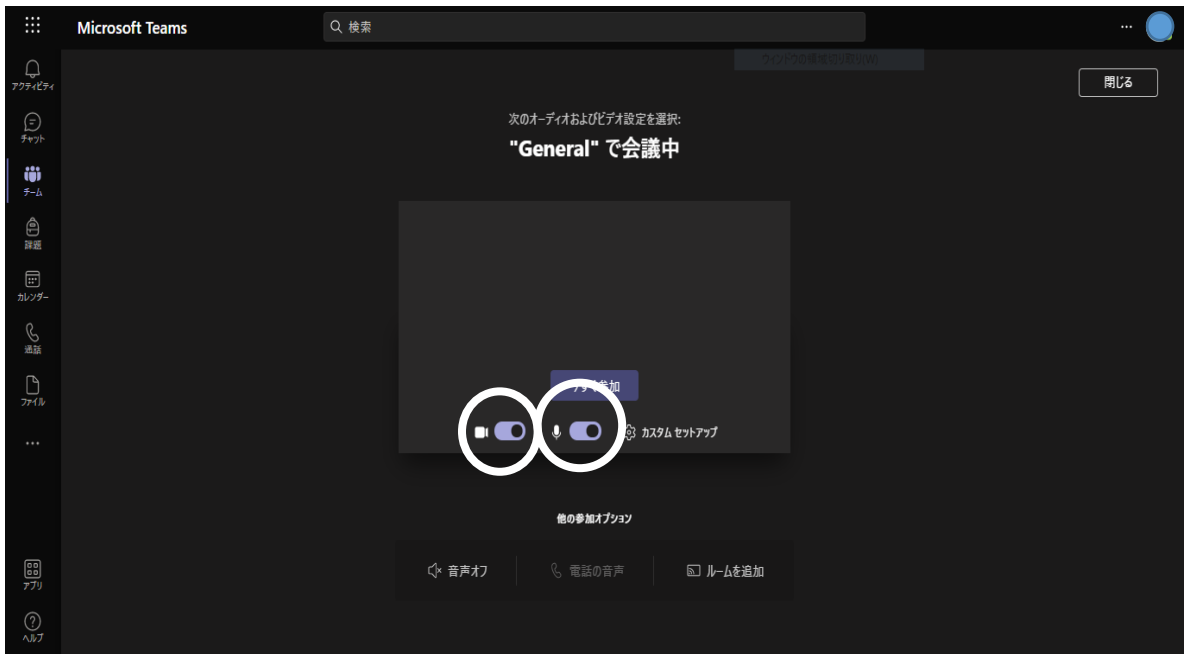

⑪右下の「今すぐ参加」を選択。

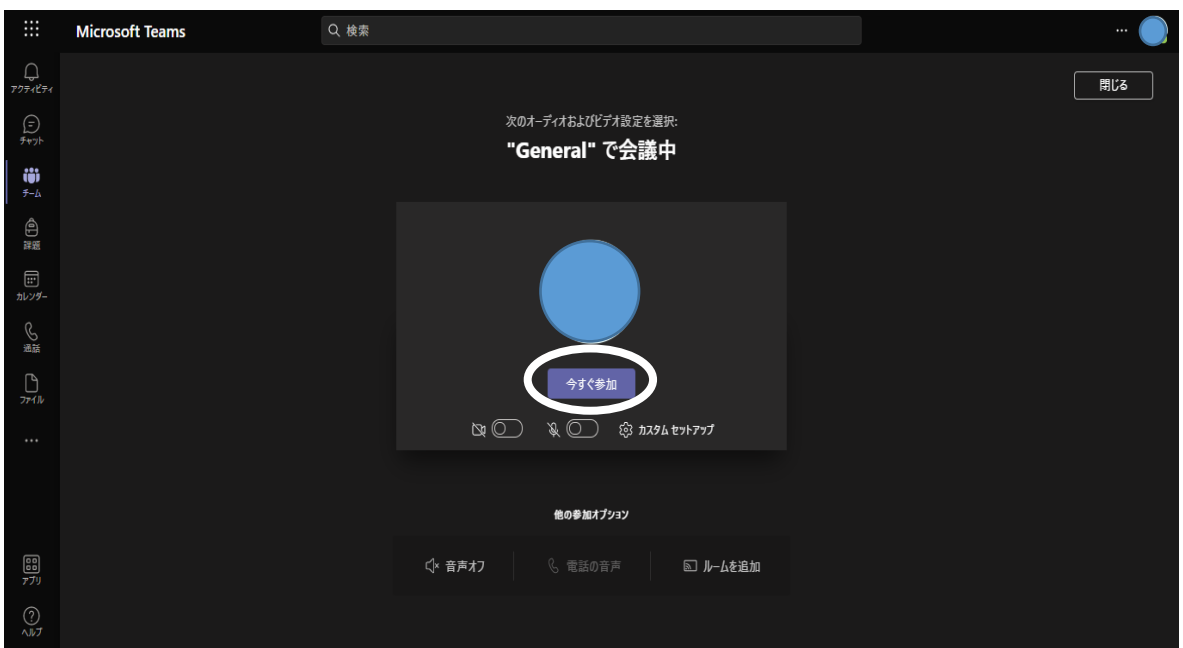

※オンラインでつながったら、原則カメラは「オン」、マイクは「オフ」。

# ※注意※

オンライン交流日と指示がある日以外は、Teams は使いま せん。

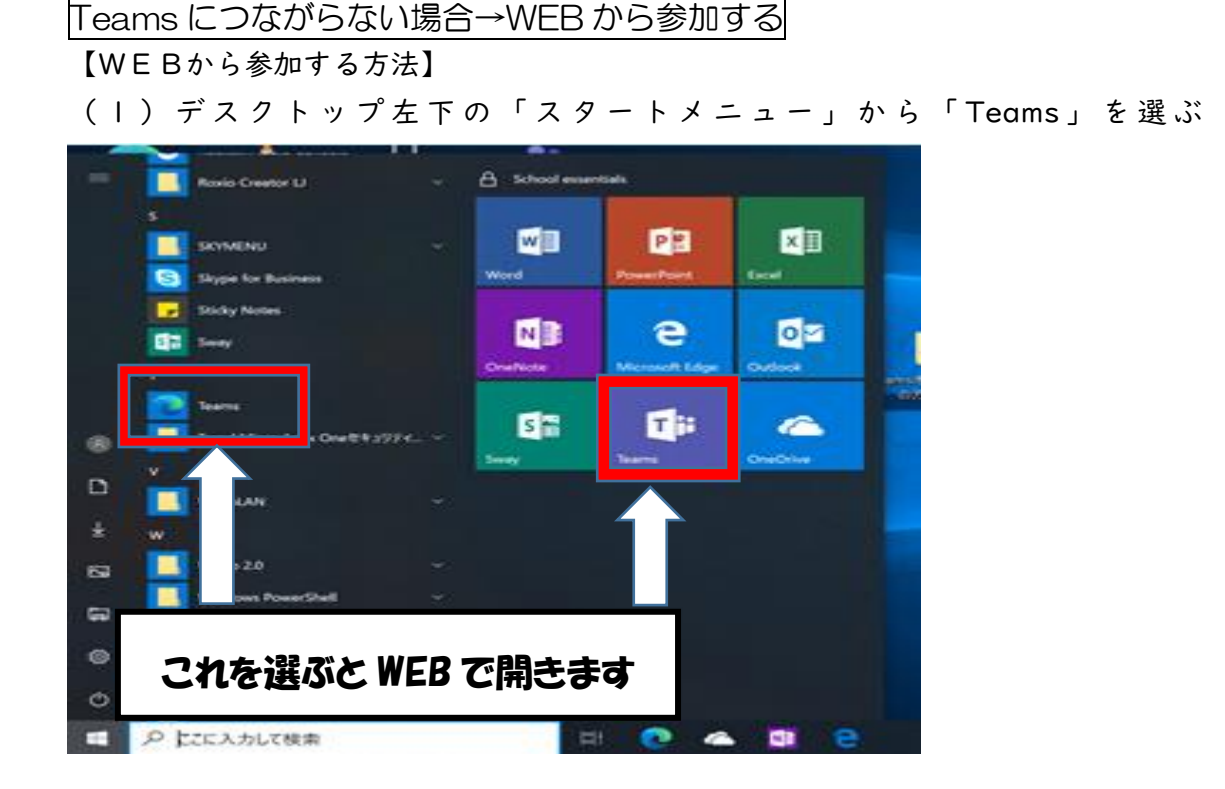

「Teams」に入るときに、もし ID とパスワードを聞かれたら・・・ ID:inatb○○○○@[\\*\\*\\*\\*\\*\\*\\*\\*\\*\\*\\*\\*](mailto:inatb○○○○@＊＊＊＊＊＊＊＊＊＊＊＊.com).com ※@以降の\*\*\*\*が分からない場合は、要問い合わせ パスワード:○○○○○○○○ ※タブレットのログインで使用しているパスワードを入力

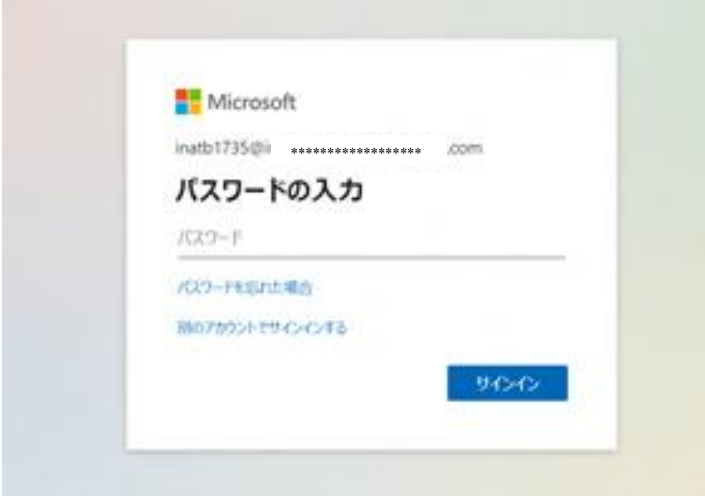

(2)「Teams」に入れたら、画面左側「チーム」アイコンをタップし、【〇〇学校●年 ●組】のチームに入る。

複数の参加者がいて、1つ1つの画面が小さくなってしまう場合 ①大きく見たい画面の左下の「・・・」を選択。

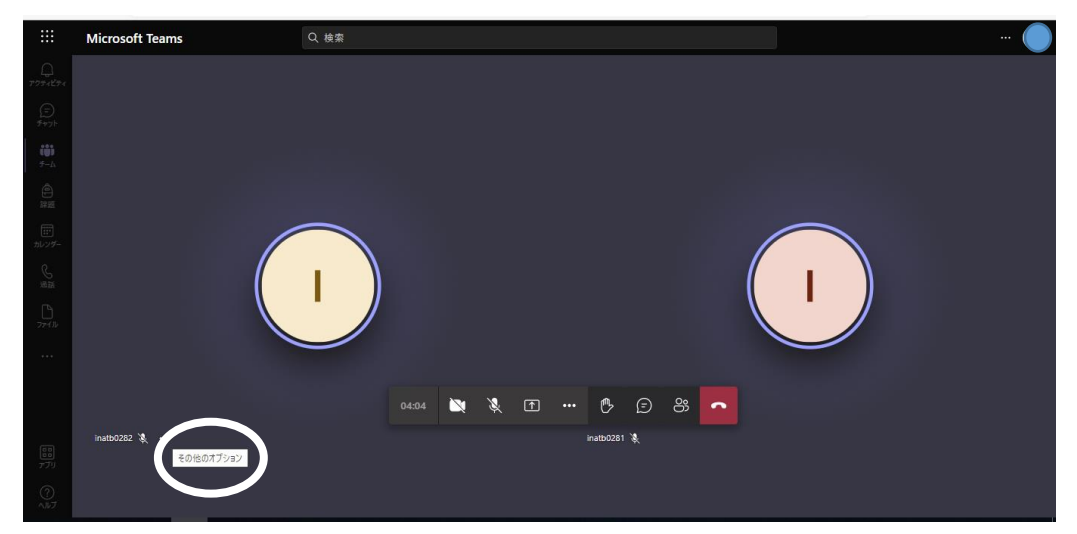

②「自分用にピン留めする」を選択。

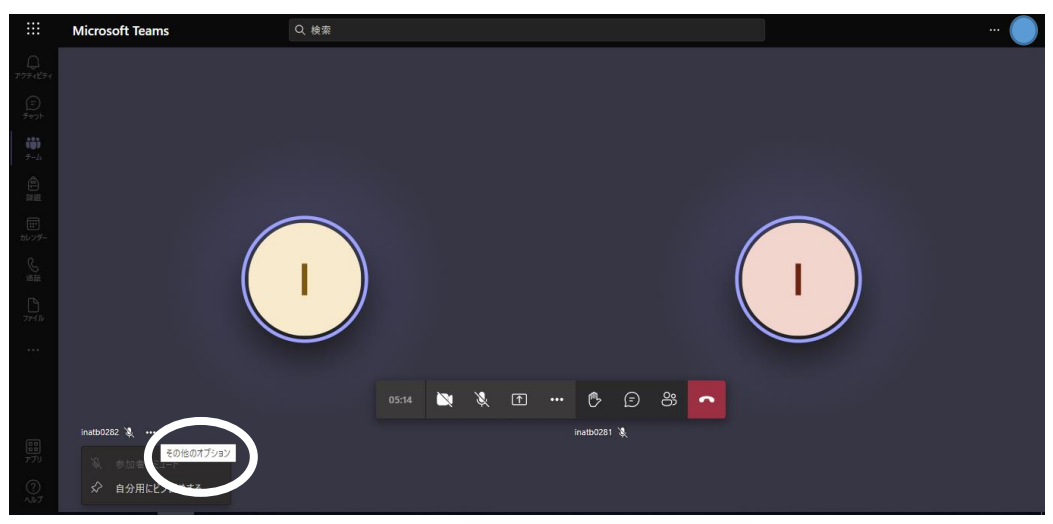

③見たい画面が大きく表示される。

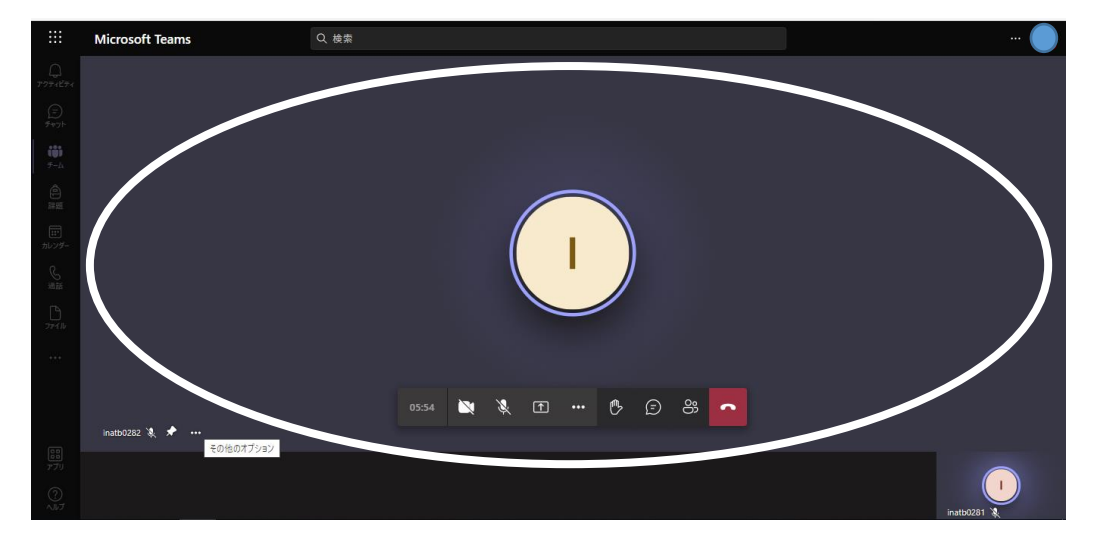